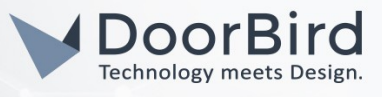

### SYSTEM REQUIREMENTS

- DoorBird IP Video Door Station D10x/D11x/D20x/D21x-Series
- Digital Watchdog DW Spectrum IPVMS

### ADDITIONAL INFORMATION

The following guide will take you through the steps of setting up a DoorBird IP Video Door Station in connection with the Digital Watchdog DW Spectrum IPVMS, referred to simply as "DW Spectrum" throughout this manual.

Please make sure that DW Spectrum receives an IP address and is connected to your network. Please also make sure that your DoorBird IP Video Door Station is online, using this service:

#### [https://www.doorbird.com/checkonline](https://www.synology.com/en-global/support)

The local IP address of your DoorBird IP Video Door Station is available from the same page.

### FIRMWARE INFORMATION

This manual was tested using the following firmware versions:

DoorBird IP Video Door Station: 000122 DW Spectrum IPVMS: 4.0.0.29990

#### 1. SETTING UP THE EXTERNAL VIDEO SERVICE (NVR)

For the DoorBird IP Video Door Station to be properly recognized by DW Spectrum, the "NVR"-setting of the DoorBird IP Video Door Station must be activated.

- 1. Open the DoorBird App and log into the administration area under "Settings → Administration" using the administrator user and password credentials from the "DIGITAL PASSPORT" document that was shipped with your DoorBird IP Video Door Station.
- 2. Find the "External video service (NVR)"-toggle under "DOORBIRD CONNECT" from the main menu and switch it on.

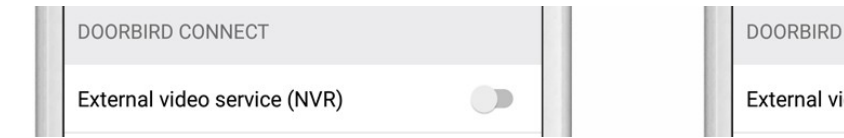

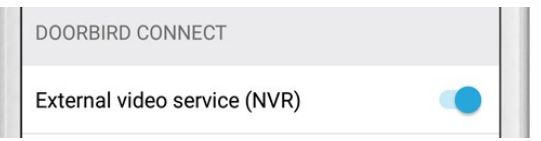

# 2. SETTING UP THE DW SPECTRUM

- 1. Open your DW Spectrum Client and log onto your server using your administrator credentials.
- 2. The DoorBird IP Video Door Station should automatically appear underneath the Server icon in the main menu on the left. If it does not appear within 30 seconds, right click on the Server icon and choose "Add Device" from the list to force DW Spectrum to search for it.
- 3. Right click on your DoorBird IP Video Door Station's entry and select "Camera Settings...".

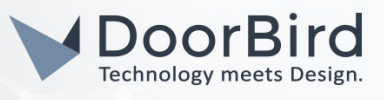

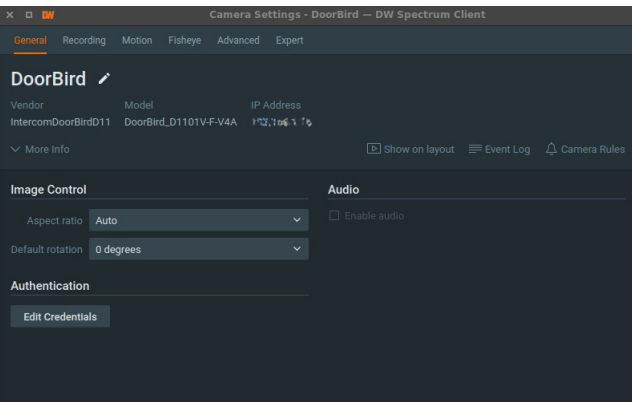

- 4. Click on "Edit Credentials" and enter the Username and password of your DoorBird IP Video Door Station, e.g. "user0001".
- 5. Optionally click the pencil symbol on the right of the title to edit the DoorBird IP Video Door Station's name, giving it an appropriate title, e.g. "Front Door".
- 6. Click on the "Recording" tab to open the recording schedule settings and activate the "Recording" switch at the top.

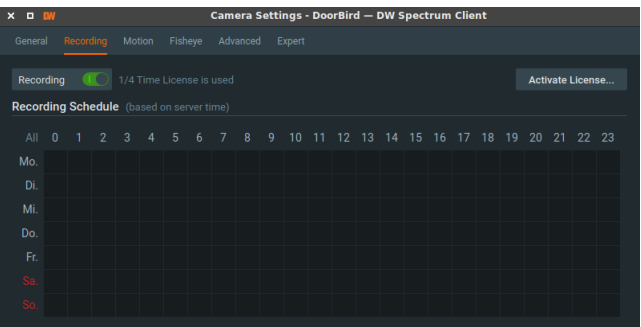

7. If your DoorBird IP Video Door Station supports continuous recording, edit the schedule settings to your preference. If your DoorBird IP Video Door Station does not support continuous recording, or if you prefer using event-based recording, proceed to step 3.1.

Otherwise, click "Apply" and then "Ok" to complete the setup of your DoorBird IP Video Door Station.

### 3. SETTING UP EVENT-BASED RECORDING IN THE DIGITAL WATCHDOG NVR

- 1. Right click on the your DoorBird IP Video Door Station's entry in the main menu on the left and select "Camera Rules...".
- 2. Click "+ Add" to add a new rule.

# DoorBird Connect Digital Watchdog

- 3. In the panel at the bottom titled "Event", click on the drop down menu next to "When" and select "Generic Event".
- 4. For the "Caption contains" field, enter an appropriate title for the event, e.g. "Doorbell".

*Note: if you are planning on setting up multiple DoorBird IP Video Door Stations, make sure to use a different caption for each device.*

- 5. In the panel labeled "Action", set the "Do" field to "Camera recording" and from the field underneath, select your DoorBird IP Video Door Station.
- 6. Activate the "Fixed duration" checkbox if it is not activated already and set the duration to your preference.

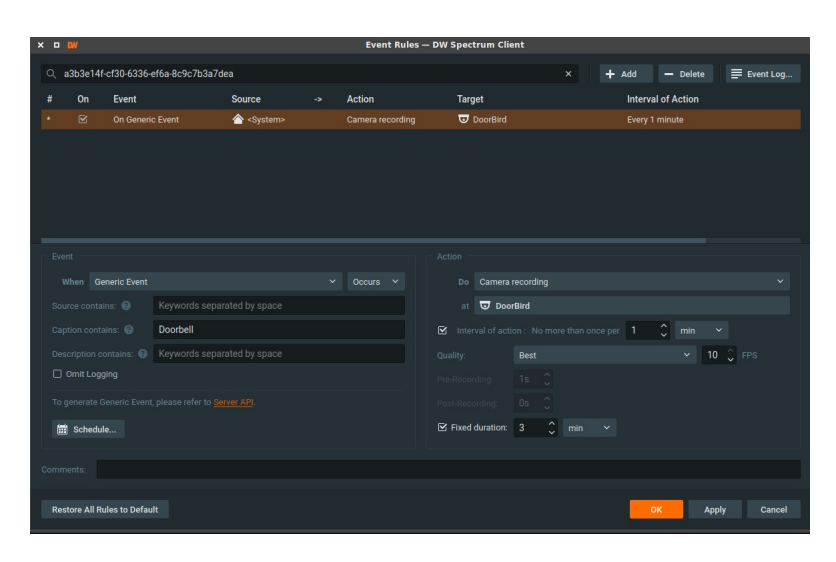

7. Click "Apply" and the click "OK" to store the settings and close the event rules window.

# 4. SETTING UP EVENT-BASED RECORDING IN THE DOORBIRD IP VIDEO DOOR STATION APP

- 1. Open the DoorBird App and log into the administration area under "Settings → Administration" using the administrator user and password credentials from the "DIGITAL PASSPORT" document that was shipped with your DoorBird IP Video Door Station.
- 2. Scroll down to the "Favorites" section and tap on "HTTP(S) Calls".
- 3. Click "ADD", to add a new HTTP(S) call.
- 4. Devise a name for this HTTP(S) call, e.g. "Digital Watchdog".
- 5. In the "URL" field, enter the following URL:

https://admin:password@x.x.x.x:7001/api/createEvent?caption=Doorbell

All companies, logos and product names are registered trademarks of the respective companies. Errors and omissions excepted – Last Update 04/2020 - Copyright © 2020 - Bird Home Automation GmbH – [www.doorbird.com](http://www.doorbird.com/)

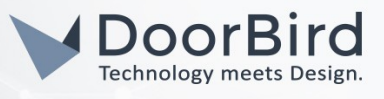

replacing admin and password with your Digital Watchdog server's account name and password, x.x.x.x with the IP address of your DW Spectrum server's IP address and using the caption that you designated earlier, e.g. "Doorbell".

6. Click "Save" to store this new HTTP(S) call.

For calls from the DoorBird IP Video Door Station to be forwarded to the Digital Watchdog NVR, a schedule for the doorbell needs to be properly set up. Depending on the model of the DoorBird IP Video Door Station, choose one of the following options:

- a. For all devices with a single door chime (e.g. D10x, D11x, D20x, D2101V etc.) find the settings in question under "Schedule for doorbell". From this screen, tap the bell symbol in the upper left corner, choose "HTTP(S) calls" and fill out the schedule per your requirements.
- b. For all devices with multiple door chimes (e.g. D2102V, D2103V, etc.) find the settings in question in the administration area under "Key Configuration" from the settings menu. Select the appropriate button and tap "Schedule for actions"**.** From this screen, tap the bell symbol in the upper left corner, choose "HTTP(S) calls" and fill out the schedule per your requirements.
- c. For all devices outfitted with a keypad (e.g. D21DKV) find the settings in question in the administration area under "Keypad" in the settings menu. Select the appropriate key combination and go to "Schedule for actions". From this screen, tap the bell symbol in the upper left corner, choose "HTTP(S) calls" and fill out the schedule per your requirements.

*Hint: by tapping the button in the upper right corner it is possible to fill or clear the entire schedule.*

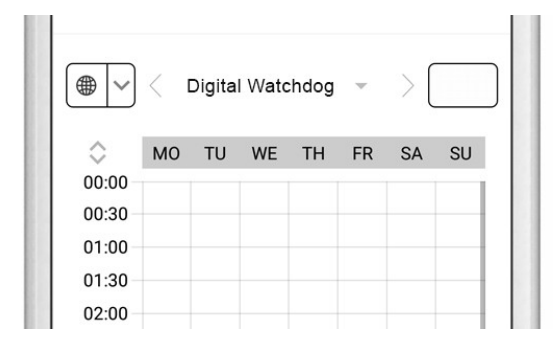

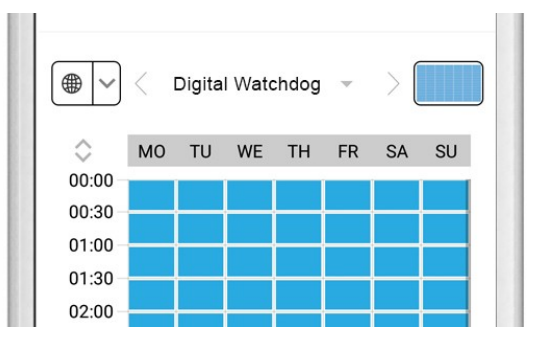

7. Return to the main administration area and save the settings. Wait for about five minutes for the new settings to take place.

### 5. SETTING UP OTHER EVENTS IN DW SPECTRUM

The event system of DW Spectrum can not only be used to trigger camera recording for the DoorBird IP Video Door Station, but also for many other actions as well. The following section will show how to use the same HTTP(S) call that was set up in the previous steps to trigger multiple other actions in DW Spectrum.

# 5.1.Triggering the alarm layout in DW Spectrum

The following steps show how to display the alarm layout for the DoorBird IP Video Door Station upon ringing.

1. Follow steps 3.1. to 3.4. to create a new Generic Event.

# DoorBird Connect Digital Watchdog

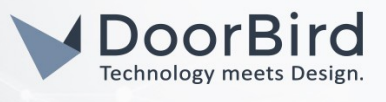

- 2. In the "Action" panel on the right, set "Do" to "Show on Alarm Layout".
- 3. Click on the "Cameras" field and select your DoorBird IP Video Door Station from the list of cameras.
- 4. Click on the "for" field and select the users you want to activate this feature for.
- 5. Check "Force Alarm Layout opening", if it isn't already.
- 6. Click on "Apply" to store the settings and click "OK" to close the "Event Rules" window.

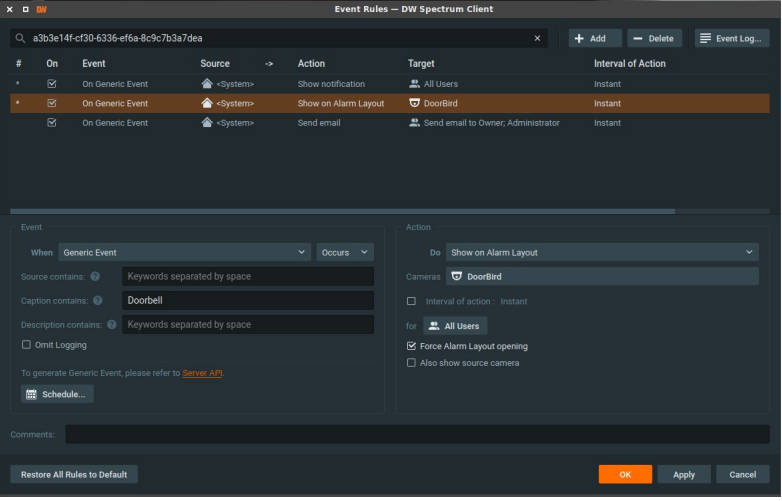

### 5.2.Triggering notifications in DW Spectrum

The following steps show how to display an alert notification in DW Spectrum upon ringing.

- 1. Follow steps 3.1. to 3.4. to create a new Generic Event.
- 2. In the "Action" panel on the right, set "Do" to "Show notification".
- 3. Either uncheck "Interval of action" to receive a notification every time a doorbell event occurs, or set a time-interval in which such a notification can occur.
- 4. Click on the "for" field and select the users you want to activate this feature for.
- 5. Click on "Apply" to store the settings and click "OK" to close the "Event Rules" window.

All companies, logos and product names are registered trademarks of the respective compani Errors and omissions excepted – Last Update 04/2020 - Copyright © 2020 - Bird Home Automation GmbH – [www.doorbird.com](http://www.doorbird.com/)

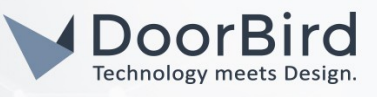

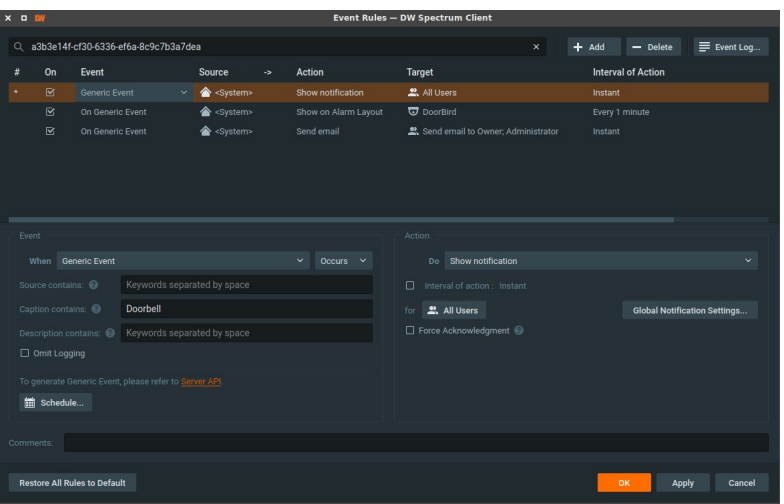

# 5.2. Triggering an email alert in DW Spectrum

The following steps show how to display an email alert to be sent from DW Spectrum upon ringing. *Note: for this feature to work correctly, the "Outgoing Email Settings" in the system administration of DW Spectrum need to be configured first. Please refer to the DW Spectrum manual for information on how to set up outgoing email.*

- 1. Follow steps 3.1. to 3.4. to create a new Generic Event.
- 2. In the "Action" panel on the right, set "Do" to "Send email".
- 3. Either uncheck "Interval of action" to receive a notification every time a doorbell event occurs, or set a time-interval in which such a notification can occur.
- 4. Click on the "to" field and select the users you want to activate this feature for.
- 5. If there are additional recipients you want to send email alerts to, enter their email addresses in the "Additional Recipients" field, separating addresses with a semicolon.
- 6. Click on "Apply" to store the settings and click "OK" to close the "Event Rules" window.

All companies, logos and product names are registered trademarks of the respective compani

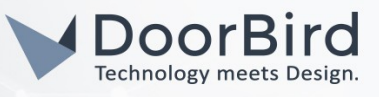

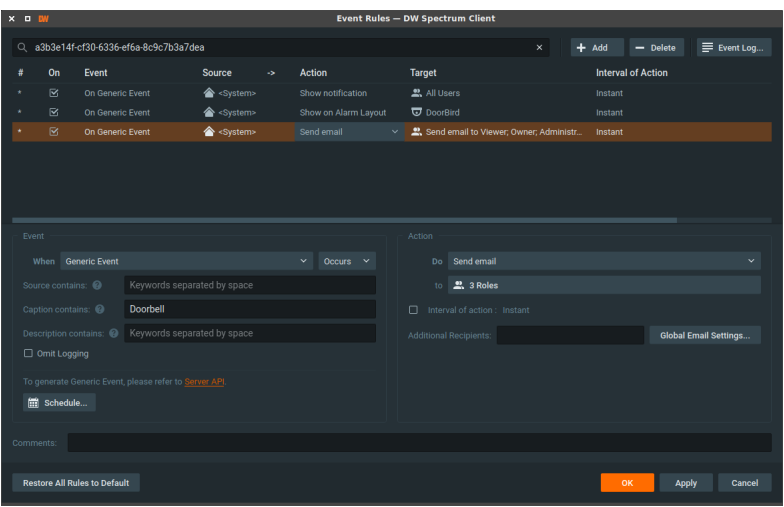

# 6. SETTING UP SOFT TRIGGERS IN DW SPECTRUM

Using DW Spectrum it is possible to trigger the relay(s) of your DoorBird IP Video Door Station directly from the DW Spectrum interface. This is achieved through the following steps:

- 1. Right click on the your DoorBird IP Video Door Station's entry in the main menu on the left and select "Camera Rules...".
- 2. Click "+ Add" to add a new rule.
- 3. In the panel at the bottom titled "Event", click on the drop down menu next to "When" and select "Soft Trigger".
- 4. Set the "At" field to your DoorBird IP Video Door Station's entry, if it isn't already.
- 5. Set "Available to" to the DW Spectrum user(s) you want to allow access to this feature.
- 6. Give the "Name" field an appropriate description for the soft trigger, e.g. "Open front door".
- 7. From the "Icon" drop down menu, select an appropriate icon for the soft trigger.
- 8. In the "Action" panel on the right, set "Do" to "Do HTTP request".
- 9. Uncheck "Interval of action" to make sure the action gets triggered instantly every time you push the soft trigger.
- 10. Set the "HTTP URL" field to

#### <https://x.x.x.x/bha-api/open-door.cgi?r=1>

where x.x.x.x is the IP address of your DoorBird IP Video Door Station. If your DoorBird IP Video Door Station features more than one relay, set the number at the end of the URL to the number of the relay you wish to trigger.

11. In the "Login" and "Password" fields, enter the credentials of your DoorBird App user, e.g. user0001.

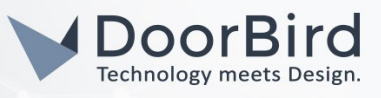

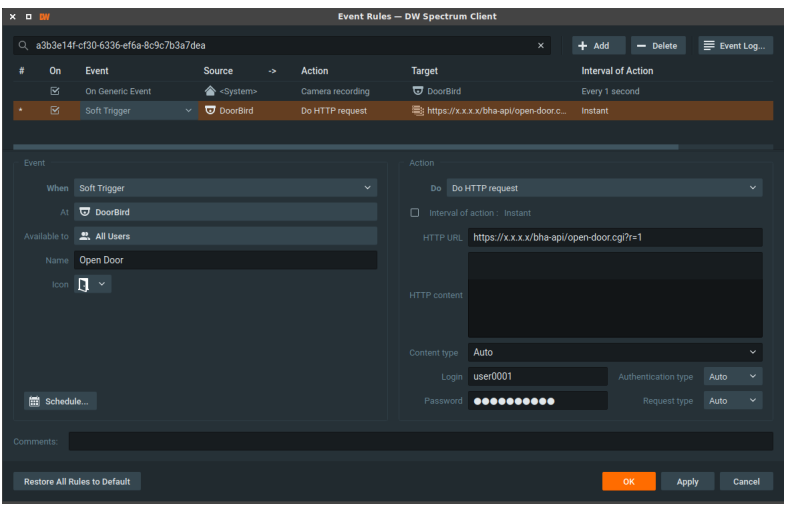

12. Click "Apply" to store the settings and click "OK" to close the "Event Rules" window.

13.The icon you selected will now appear as a button in the video layout of your DoorBird IP Video Door Station in the DW Spectrum app. If everything was configured correctly, the relay of your DoorBird IP Video Door Station will now trigger upon pushing this button.

For questions and problems regarding the product "DW Spectrum" please contact the manufacturer online: https://support.digital-watchdog.com/home/

For questions and problems regarding our devices (DoorBird IP Video Door Station) please use the contact form to get n touch with our technical support: <https://www.doorbird.com/contact>

All companies, logos and product names are registered trademarks of the respective compani Errors and omissions excepted – Last Update 04/2020 - Copyright © 2020 - Bird Home Automation GmbH – [www.doorbird.com](http://www.doorbird.com/)